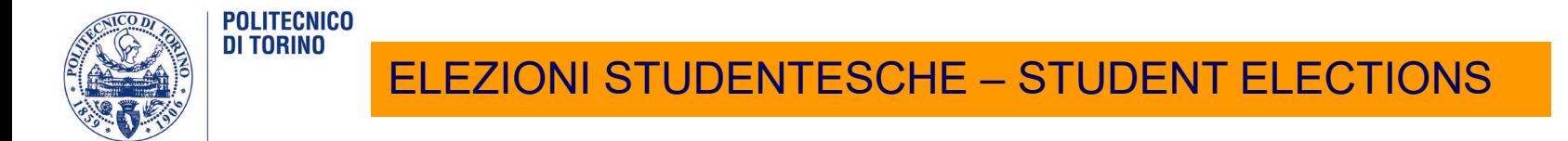

## **Si vota UNICAMENTE con modalità telematica tramite la procedura ELIGO.**

**lunedì 24 maggio ore 9-20 martedì 25 maggio ore 9-20 mercoledì 26 maggio 9-14**

#### **Prima del VOTO:**

-verificare che siano disponibili e funzionanti le credenziali di Accesso al portale della Didattica di Ateneo (che si ricorda sono ESCLUSIVAMENTE PERSONALI E NON DEBBONO ESSERE CEDUTE AD ALCUNO).

-verificare di avere accesso alla propria casella mail istituzionale: @studenti.polito.it.

Da giovedì 20 maggio sarà inviata a ciascun avente diritto al proprio indirizzo istituzionale una mail da: [servizio.elezioni@polito.it](mailto:servizio.elezioni@polito.it) contenente la password di voto (differente dalla password per il Portale)

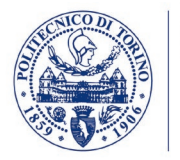

## ELEZIONI STUDENTESCHE – STUDENT ELECTIONS

Accedi al portale di Ateneo Nel portale di Ateneo, troverai il link per accedere alla votazione.

Premi il link e verrai direzionato sul sistema di voto nel quale dovrai inserire la password ricevuta sulla mail istituzionale da [servizio.elezioni@polito.it.](mailto:servizio.elezioni@polito.it)

Se hai problemi ad accedere **al sistema di voto**:

- [elezioni@polito.it:](mailto:elezioni@polito.it)9-18 -011/0906235:9-16 -011/0906135 (international students):9-16

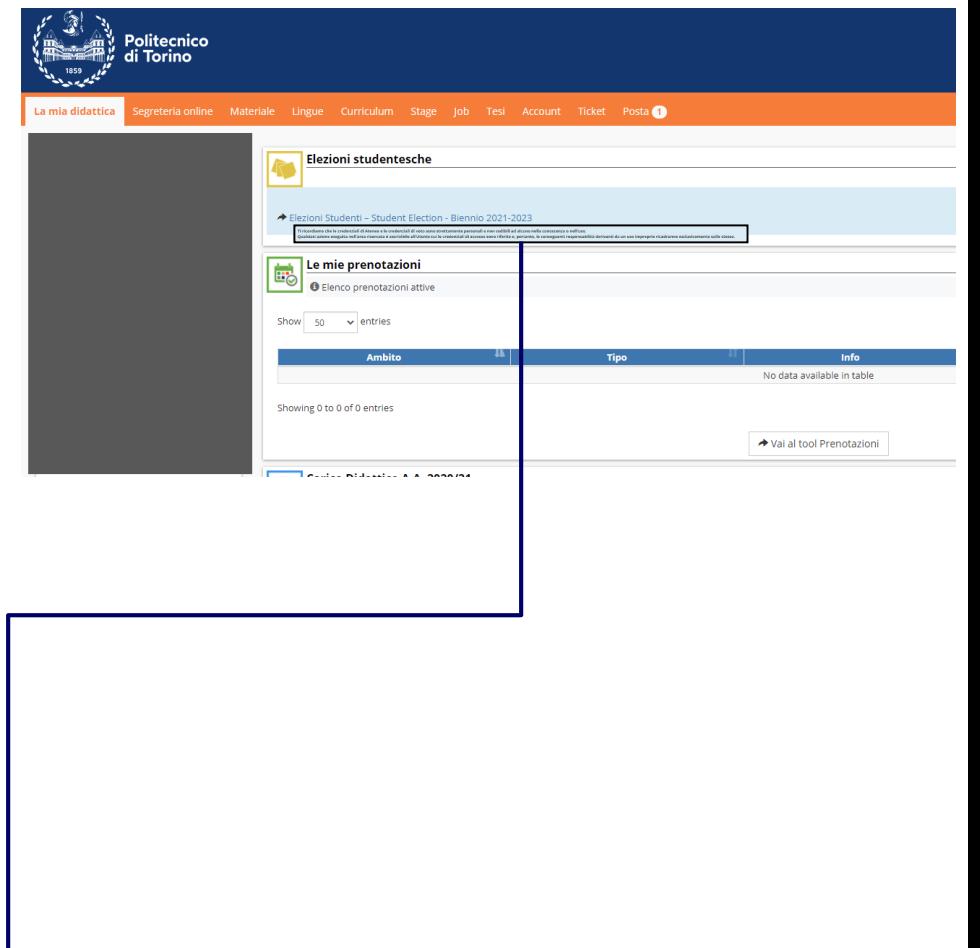

**Ti ricordiamo che le credenziali di Ateneo e le credenziali di voto sono strettamente personali e non cedibili ad alcuno nella conoscenza o nell'uso.**

**Qualsiasi azione eseguita nell'area riservata è ascrivibile all'Utente cui le credenziali di accesso sono riferite e, pertanto, le conseguenti responsabilità derivanti da un uso improprio ricadranno esclusivamente sullo stesso.**

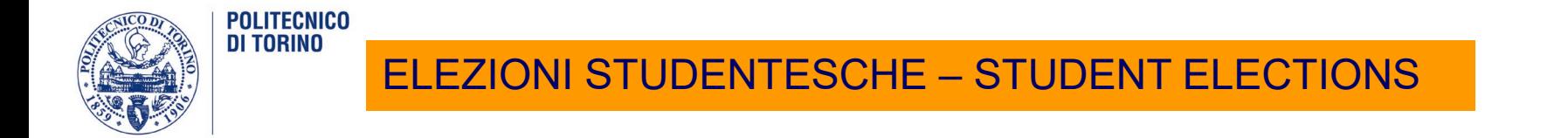

Per completare l'accesso alla piattaforma ELIGO inserisci la password che ti è stata comunicata via email e clicca su «**Accedi**».

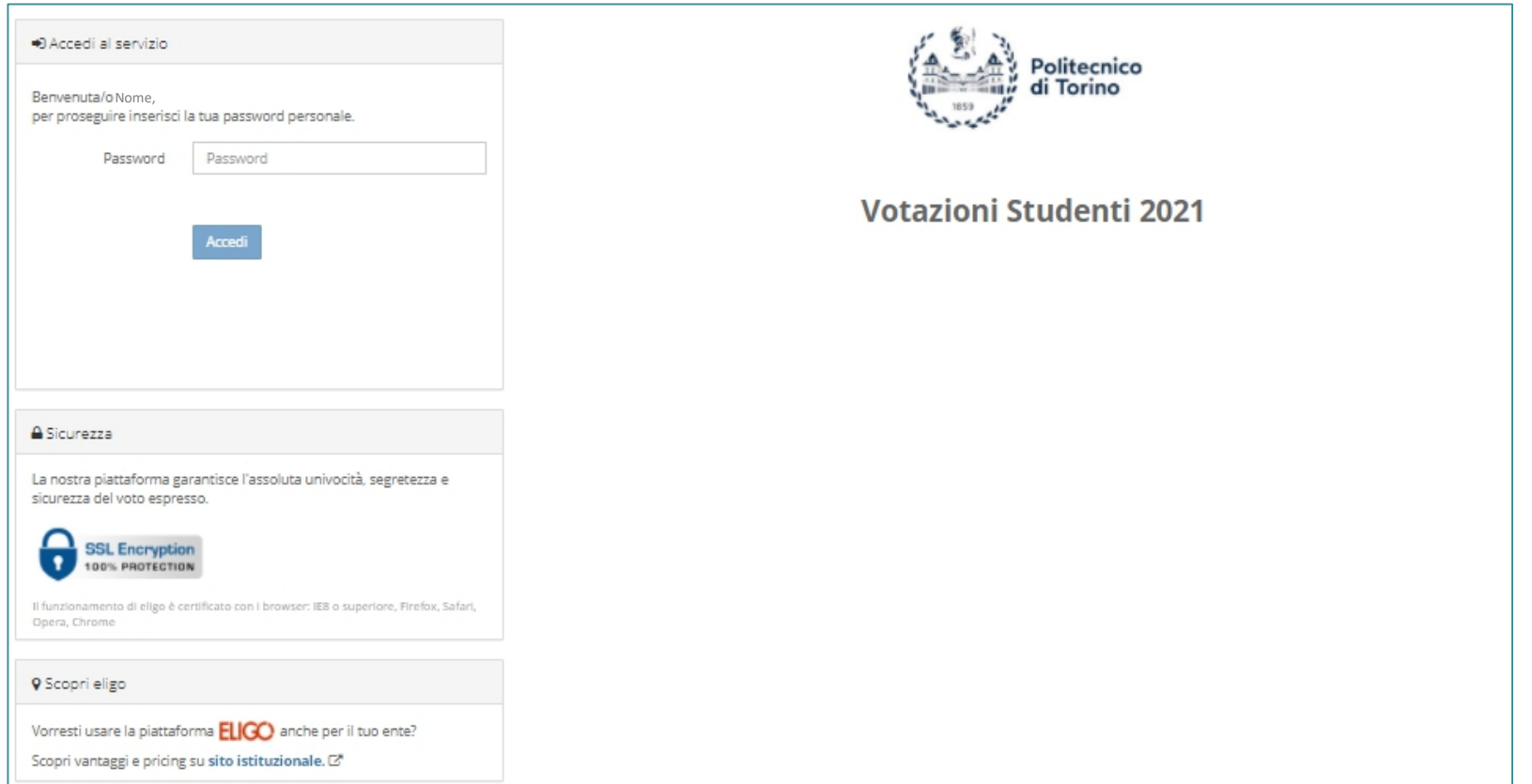

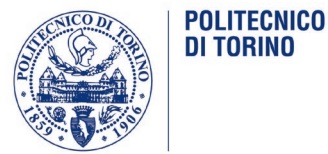

## ELEZIONI STUDENTESCHE – STUDENT ELECTIONS

# Elenco delle votazioni in corso

Nella banda superiore della schermata troverai le **schede elettorali** per le quali puoi votare (f 1.).

Scegli la scheda elettorale dalla quale vuoi cominciare, o segui semplicemente le schermate della procedura di voto, che ti presenterà, una dopo l'altra, tutte le votazioni a cui puoi partecipare (se hai diritto a votare una sola scheda verrà visualizzata unicamente quella pertinente).

**N.B.**: Per motivi di sicurezza il sistema provvede automaticamente <sup>a</sup> scollegare ogni utente se sono trascorsi 20 minuti di inattività. Il contatore in alto ti indicherà il "Tempo rimanente" dall'ultima azione effettuata sulla piattaforma; puoi comunque eventualmente rientrare nell'area di voto in un successivo momento per completare le operazioni.

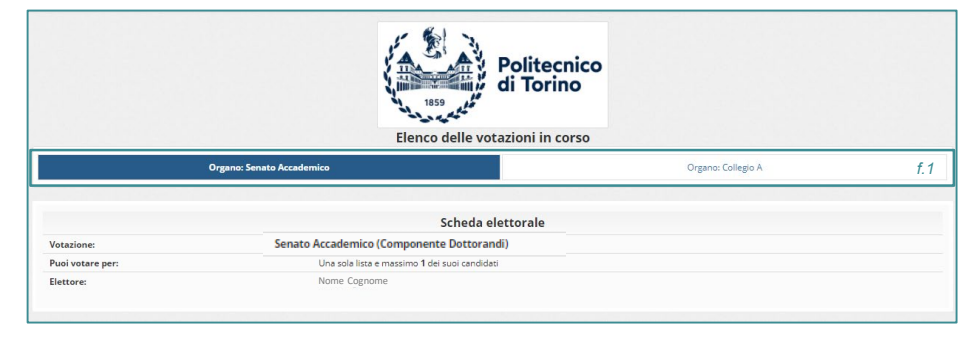

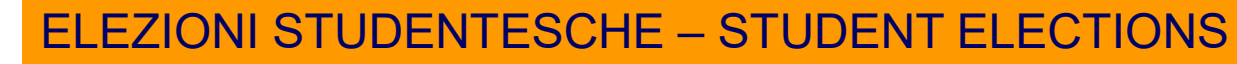

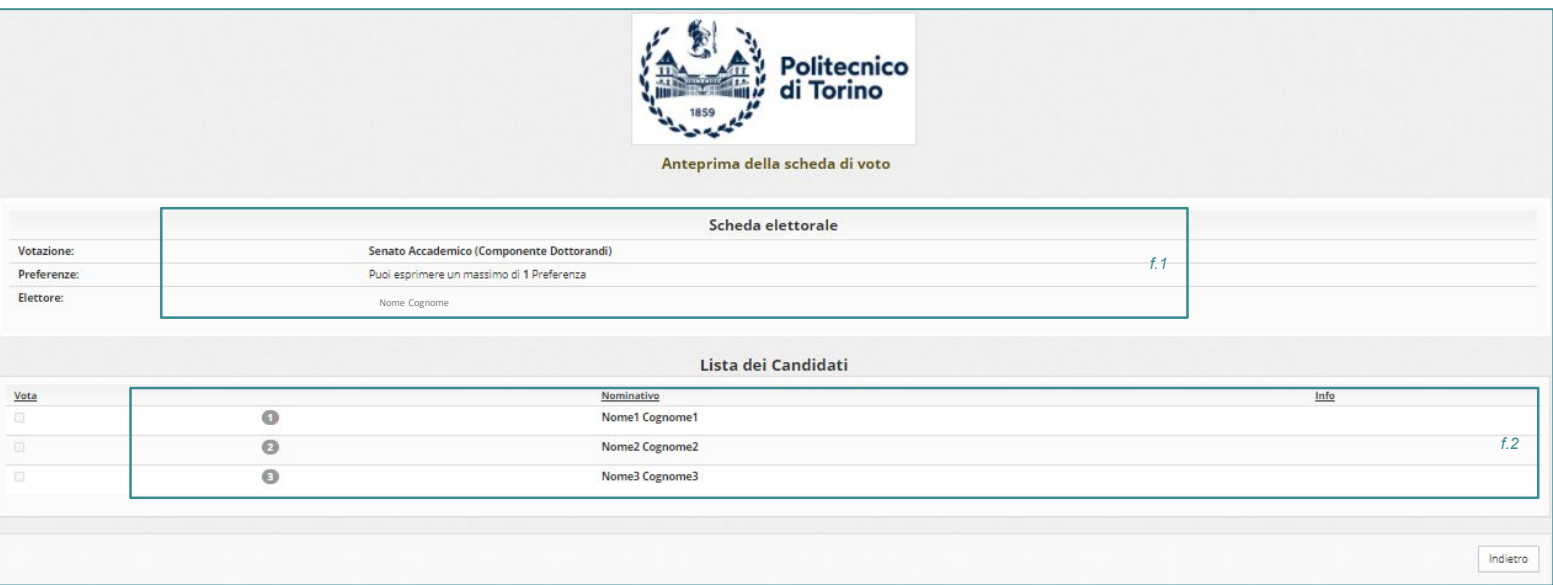

All'inizio di ogni scheda viene presentato:

1. Il nome dell'organo da votare; il numero di preferenze che possono essere espresse; il nome dell'elettore che sta votando (f 1.)

```
2. La lista dei candidati(f 2.)
```
Puoi UNICAMENTE esprimere una preferenza per il/la candidat\* prescelt\* (fai click sul quadratino vicino al nome del candidat\*).

Se vuoi modificare il voto espresso per il candidat\* inizialmente scelto occorre premere nuovamente per deselezionare il candidat\* e selezionarne un altro.

```
Info di voto al fondo della scheda di voto:
```

```
Per votare indica il candidato desiderato, quindi premi su Conferma preferenze
```

```
Non dare alcuna preferenza equivale a votare scheda bianca
```
### ELEZIONI STUDENTESCHE – STUDENT ELECTIONS

# Conferma il tuo voto:

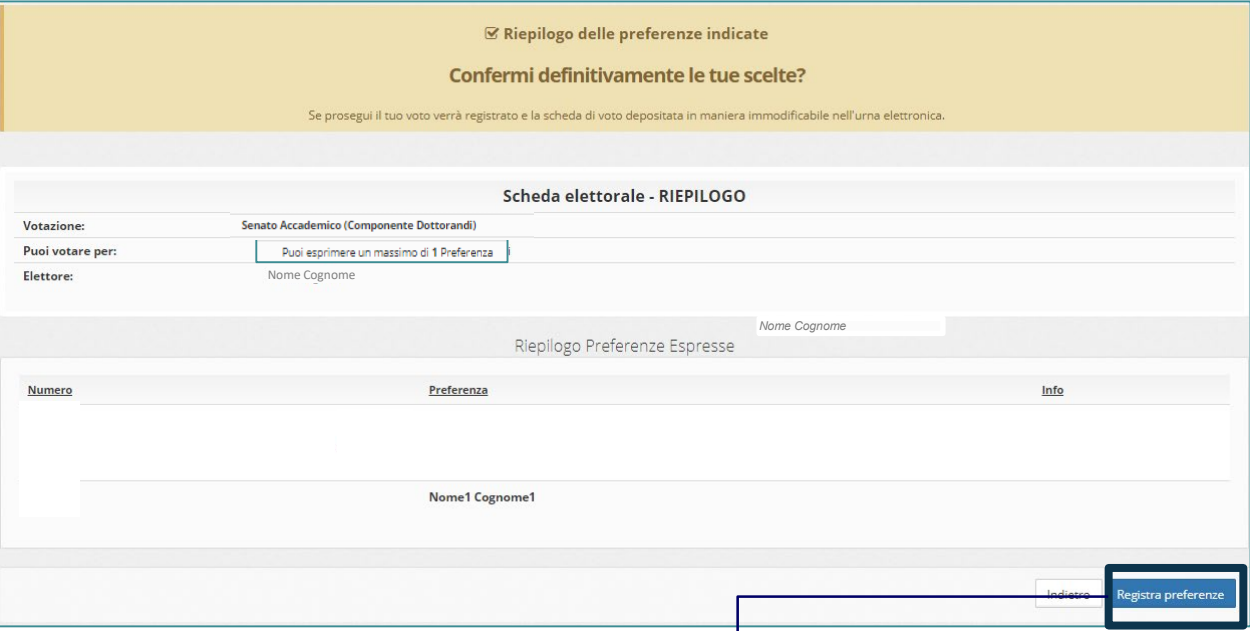

Una volta assegnato il voto, viene presentata la pagina **di riepilogo delle preferenze indicate che riporta:**

- 1. Il nome dell'organo
- 2. Il numero di preferenze
- 3. Il nome dell'elettore che sta votando
- 4. Riepilogo della scelta del candidato
- 5. Pulsante di conferma.

Il voto viene inserito nell'urna digitale solo dopo questo passaggio.

Premendo su **«Registra Preferenze**» il voto diventa immodificabile.

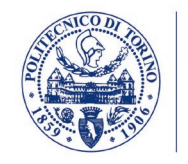

# Votazione eseguita e notifica di avvenuta votazione

Una volta confermata la preferenza, comparirà il messaggio che il voto è stato registrato.

Riceverai la notifica di avvenuta votazione via email.

#### **NON chiudere il browser o spegnere il PC**.

Cliccare «**Continua**» per terminare l'operazione di voto o **passare alla scheda successiva**.

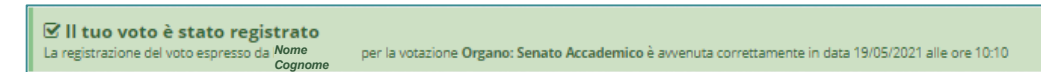

### ELEZIONI STUDENTESCHE – STUDENT ELECTIONS

## Accessi successivi al voto:

Qualora si rientrasse nel sistema dopo aver votato comparirà una schermata contenente tutte le schede già votate con le relative indicazioni orarie.

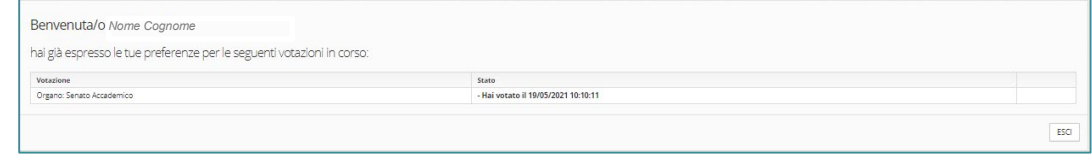

Qualora si entrasse nel sistema fuori dagli orari di apertura della votazione il sistema indicherà la indisponibilità di votazioni per cui puoi votare.

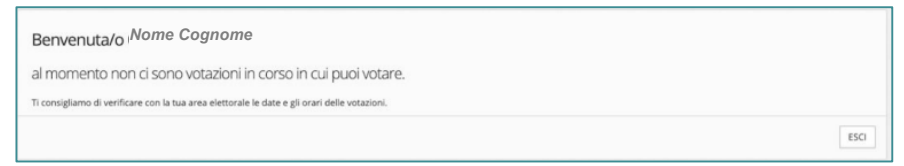